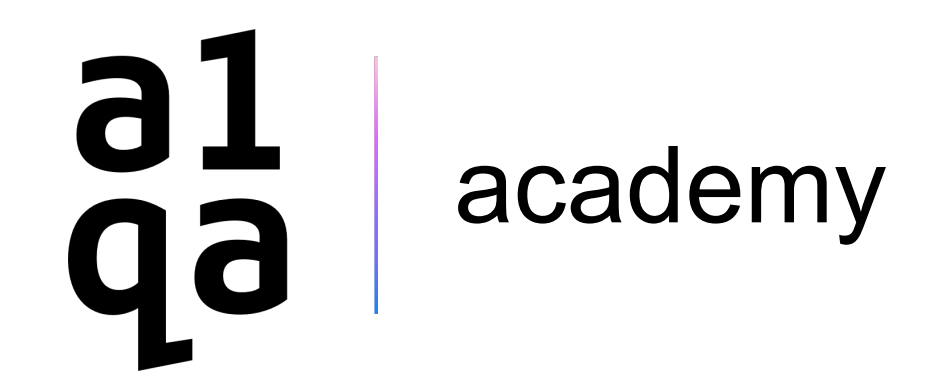

# Cloud Basics

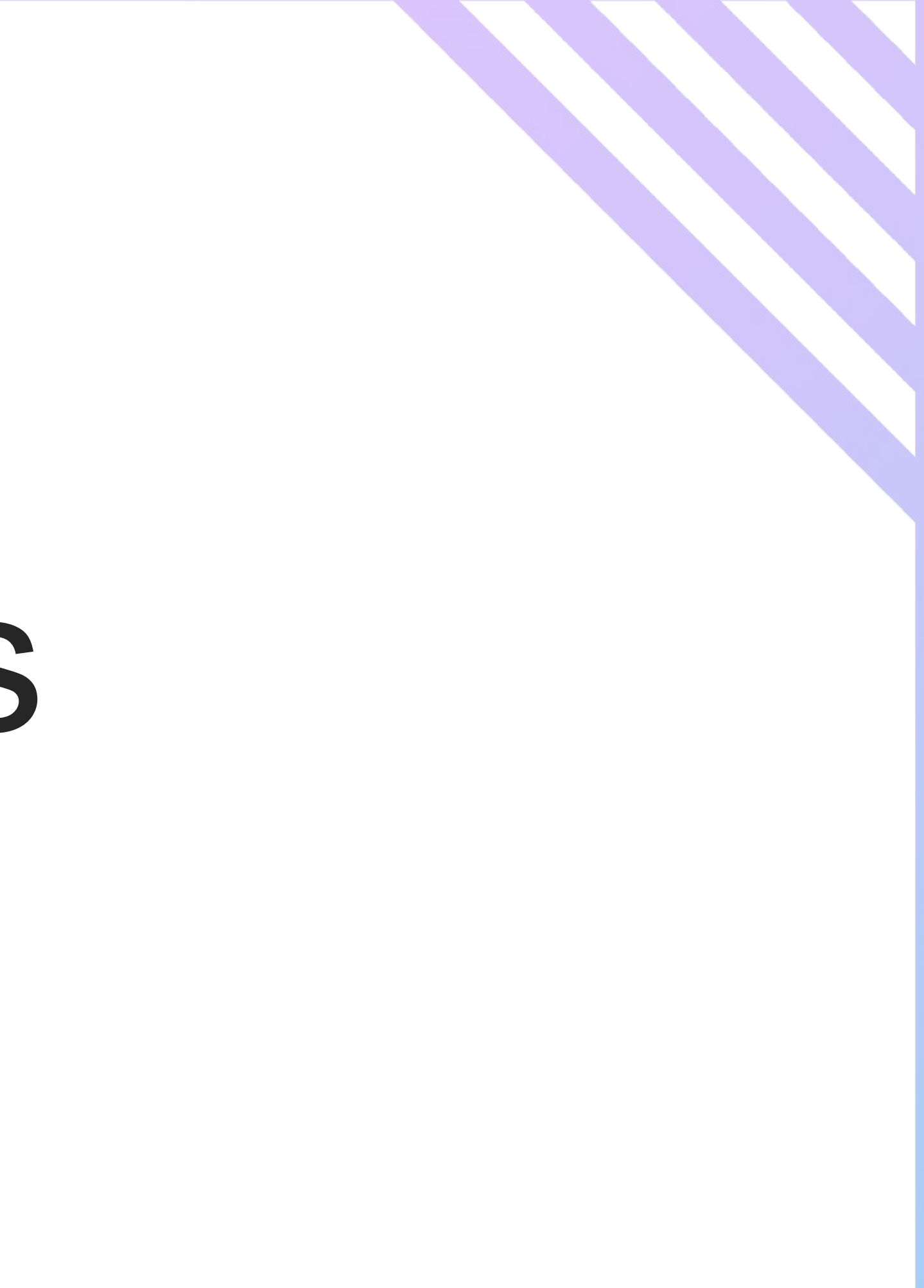

## План лекции

- Создание Azure инстанса через Power Shell  $1.$
- Установка и настройка AWS Load Balancer  $2.$

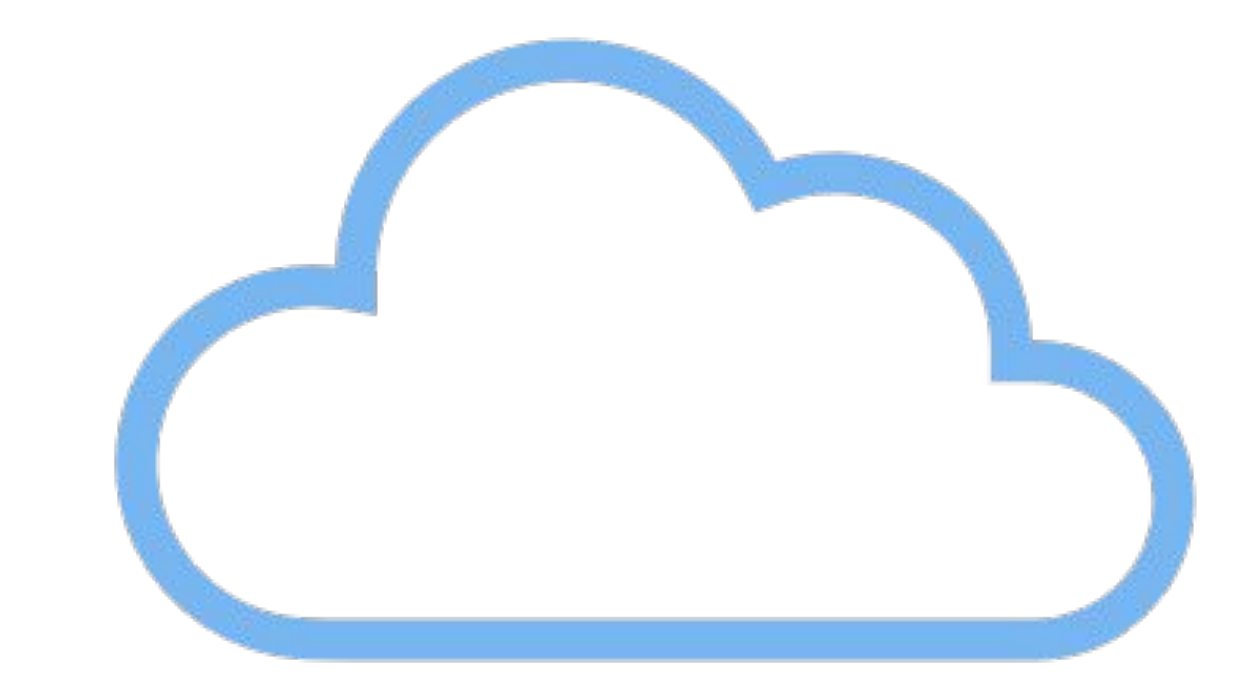

**Cloud Basics** 

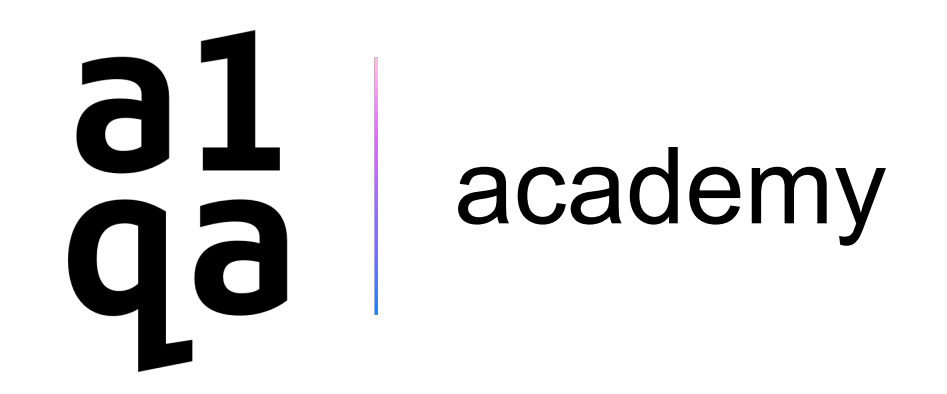

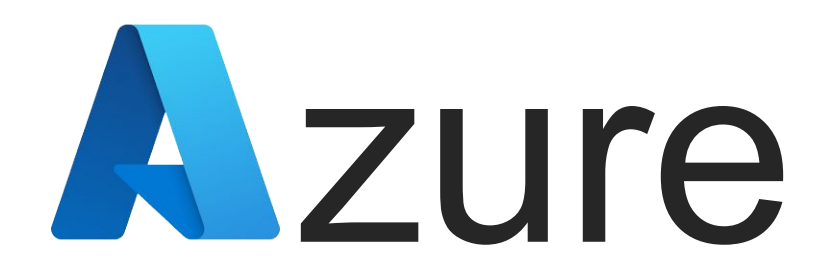

# Azure Power Shell

Power Shell – это более продвинутая версия командной строки. Кросс-платформенное решение для автоматизации задач, состоящее из оболочки командной строки, языка сценариев и структуры управления конфигурацией.

Ключевое отличие от CMD: **командлеты** — упрощенные команды, используемые в среде PowerShell. Назначение команды PowerShell довольно легко интерпретировать по названию: они следуют простой закономерности — за глаголом идет существительное.

Команда CMD: ping

Командлет PowerShell: Test-Connection

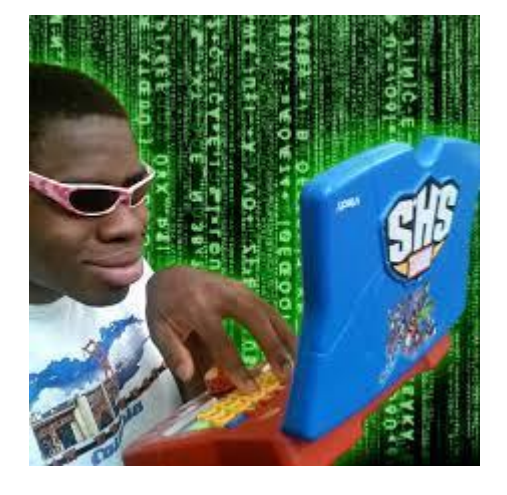

- 
- 

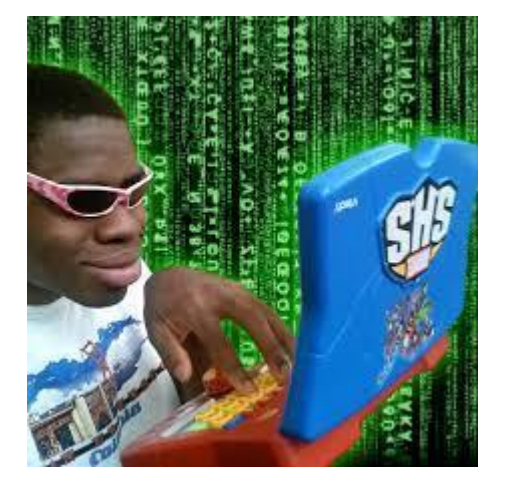

# Azure Power Shell

Azure Cloud Shell — это интерактивный терминал, доступный в браузере, для управления ресурсами Azure. Cloud Shell работает на временном узле, предоставляемом для каждого сеанса и каждого пользователя отдельно. Время ожидания сеанса Cloud Shell истекает через 20 минут без интерактивных действий.

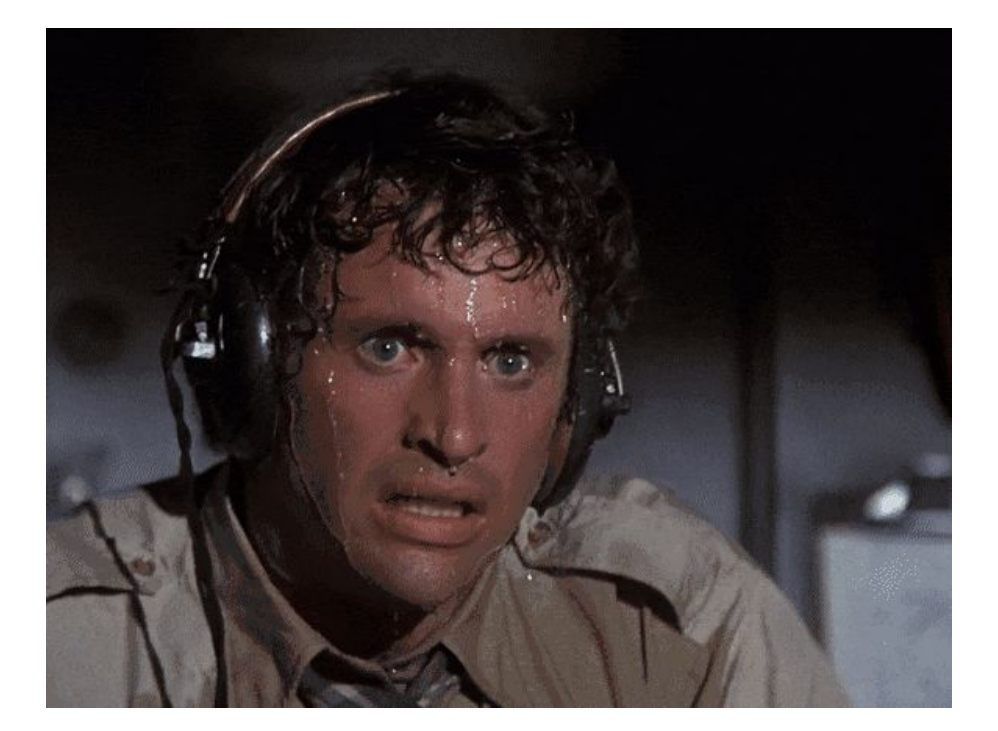

# Azure Power Shell

## **Последовательность действий:**

- 1. Авторизируемся с Azure Account
- 2. Создаем/переиспользуем ресурсную группу
- 3. Создаем инстанс
- 4. Проверяем подключение

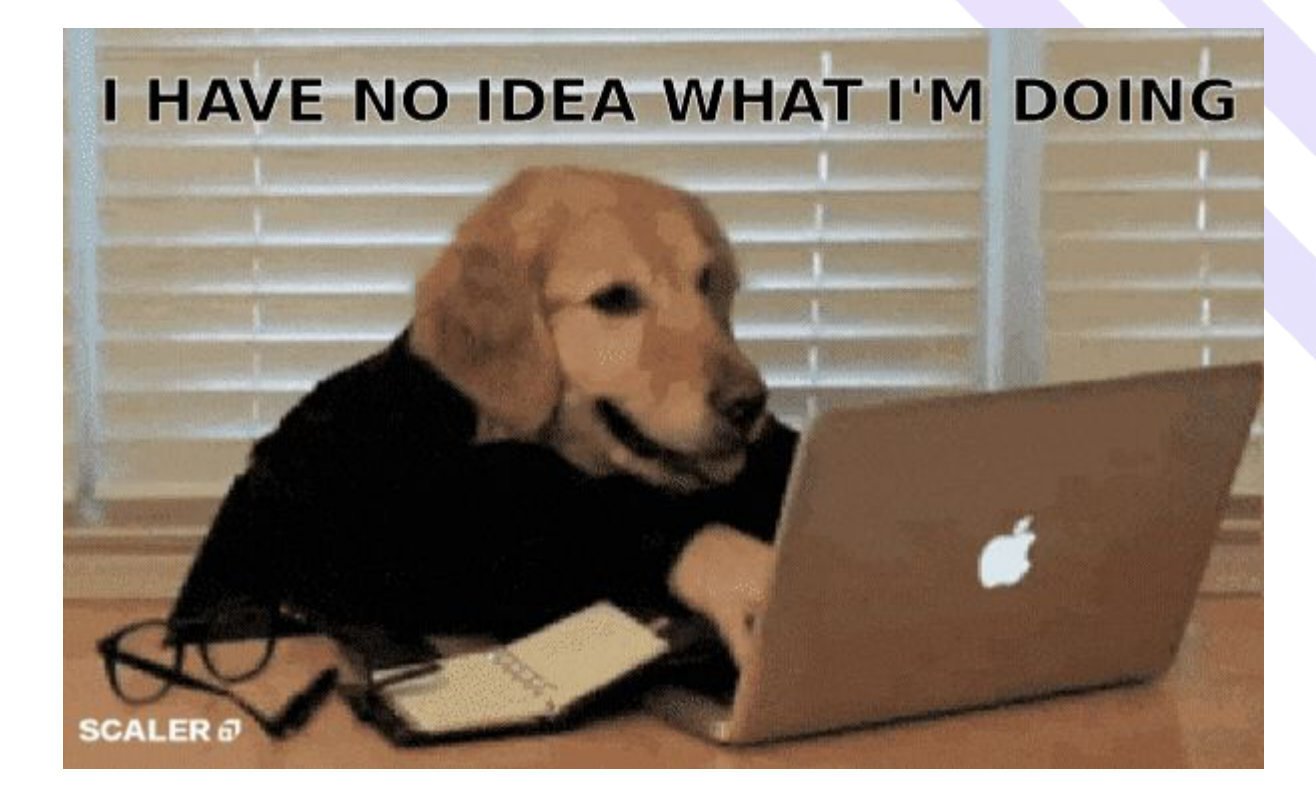

## Azure Power Shell

### **Создаем/переиспользуем ресурсную группу:**

New-AzResourceGroup -Name 'myResourceGroup' -Location 'EastUS'

### **Создаем инстанс:**

New-AzVm `

- -ResourceGroupName 'myResourceGroup' `
- -Name 'myVM' `
- -Location 'East US' `

-Image 'MicrosoftWindowsServer:WindowsServer:2022-datacenter-azure-edition:latest' `

- -VirtualNetworkName 'myVnet' `
- -SubnetName 'mySubnet' `
- -SecurityGroupName 'myNetworkSecurityGroup' `
- -PublicIpAddressName 'myPublicIpAddress' `

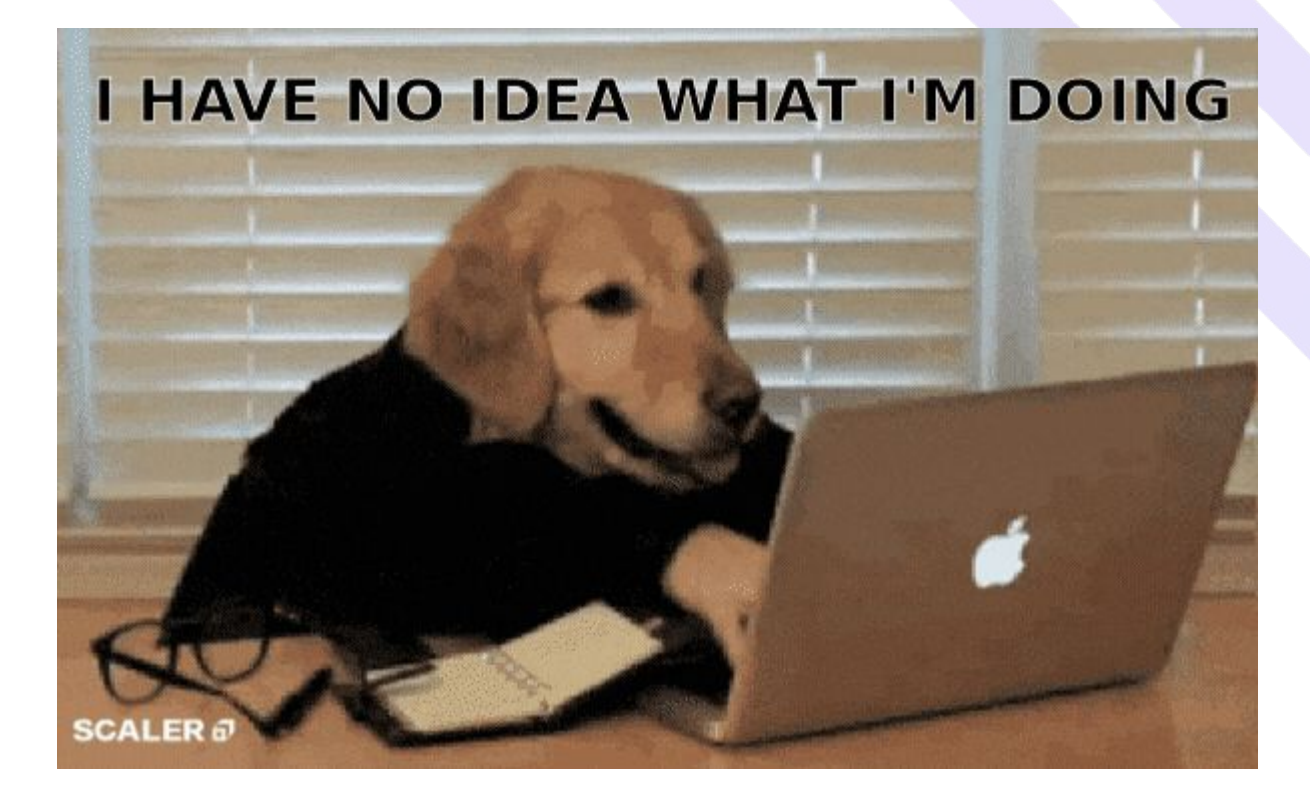

## Azure Power Shell

## Проверяем подключение:

### **Узнаем IP созданной машины:**

Get-AzPublicIpAddress -Name myPublicIpAddress -ResourceGroupName myResourceGroup | select "IpAddress"

### **Подключаемся:**

А) через веб сервер

1. Установить веб сервер:

Invoke-AzVMRunCommand -ResourceGroupName 'myResourceGroup' -VMName 'myVM' -CommandId 'RunPowerShellScript' -ScriptString 'Install-WindowsFeature -Name Web-Server -IncludeManagementTools'

2. Открыть браузер и вставить IP

Б) при помощи стандартного подключения

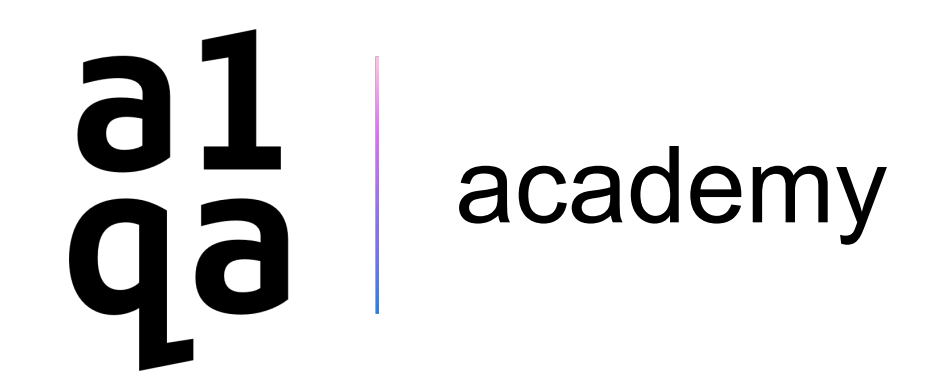

# Amazon Web Servicesaws

## **AWS Load Balancer**

### Назначение:

- Доступность приложения
- Масштабирование приложения
- Безопасность приложения
- Производительность приложения

**Cloud Basics** 

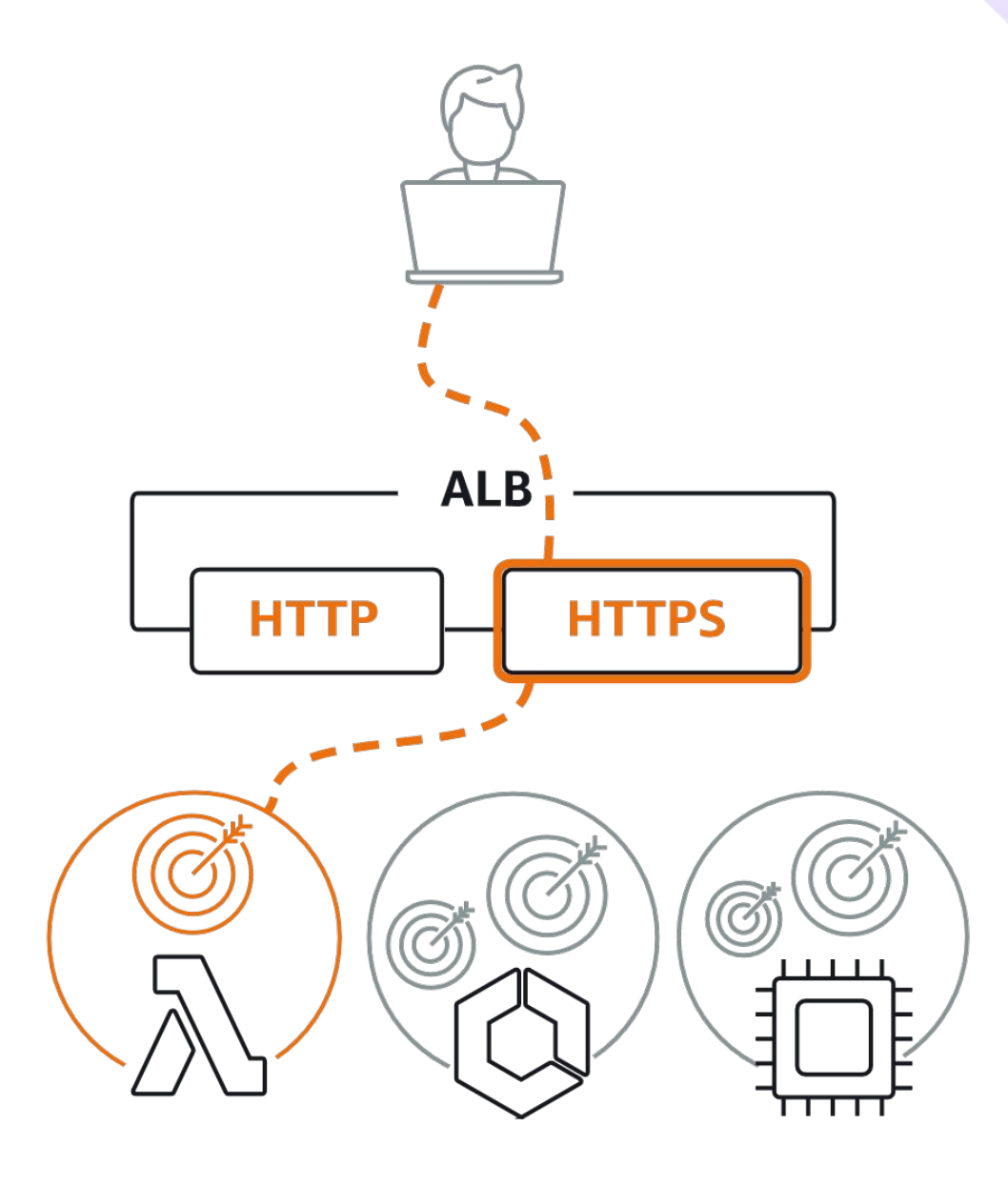

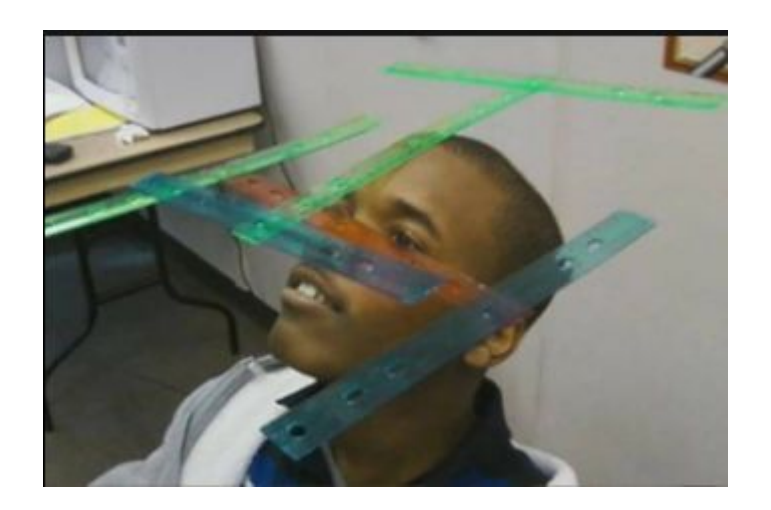

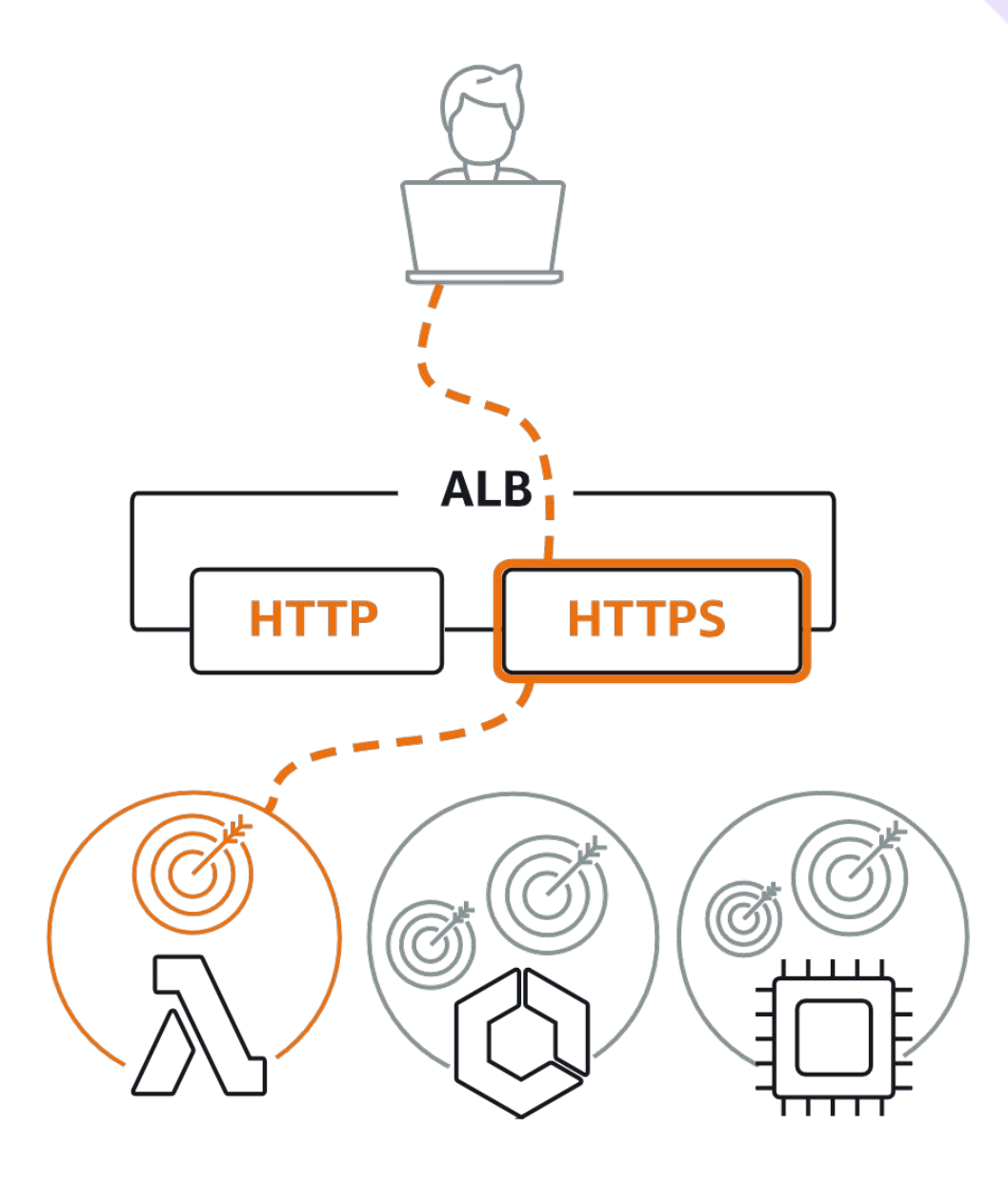

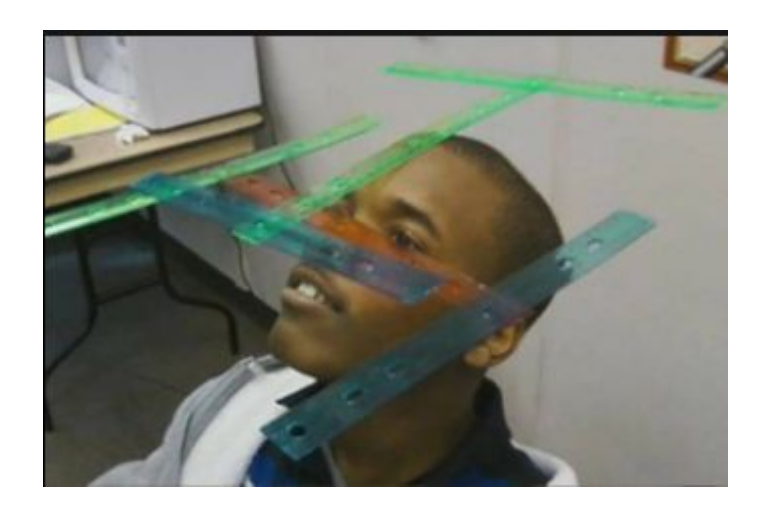

## AWS Load Balancer

### **Основные понятия:**

**Listener** – с англ. Слушать. Прослушиватель порта/протокола. Лисенер принимает весь трафик и активизируется, когда приходит трафик на определенный нами порт/протокол.

**Target** – с англ. Цель. Конечная точка куда будет отправляться трафик. Обычно инстанс, но могут быть и другие сущности.

**Target Group** – группа таргетов. Может содержать как один объект, так и несколько сразу.

**Модель OSI** – сетевая модель взаимодействия различных сетевых устройств.

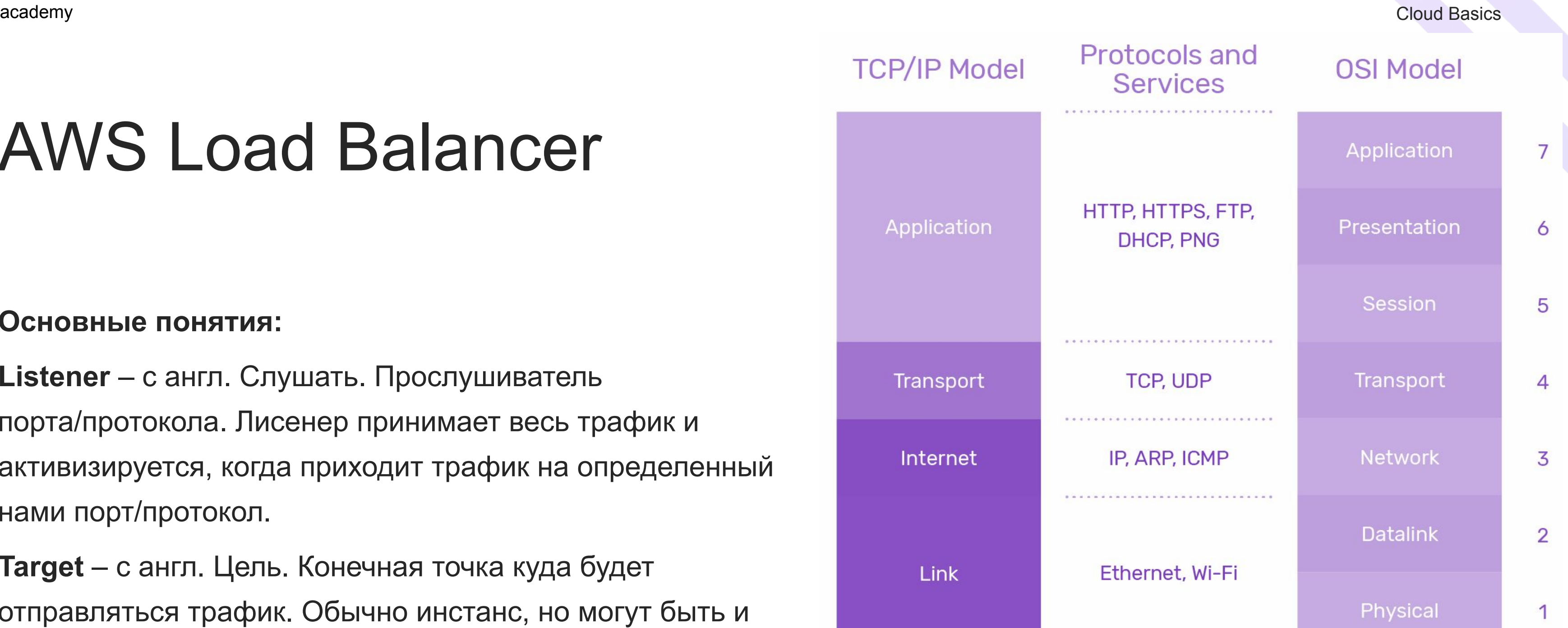

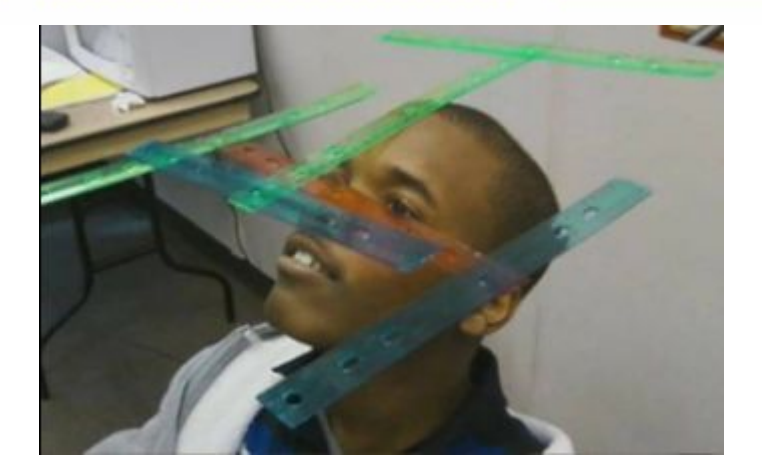

## AWS Load Balancer

### **Основные понятия:**

**Listener** – с англ. Слушать. Прослушиватель порта/протокола. Лисенер принимает весь трафик и активизируется, когда приходит трафик на определенный нами порт/протокол.

**Target** – с англ. Цель. Конечная точка куда будет отправляться трафик. Обычно инстанс, но могут быть и другие сущности.

**Target Group** – группа таргетов. Может содержать как один объект, так и несколько сразу.

**Модель OSI** – сетевая модель взаимодействия различных сетевых устройств.

### **TCP/IP Mo**

Applicatio Transpor Internet Link

### **Gateway Load Balancer**

Info

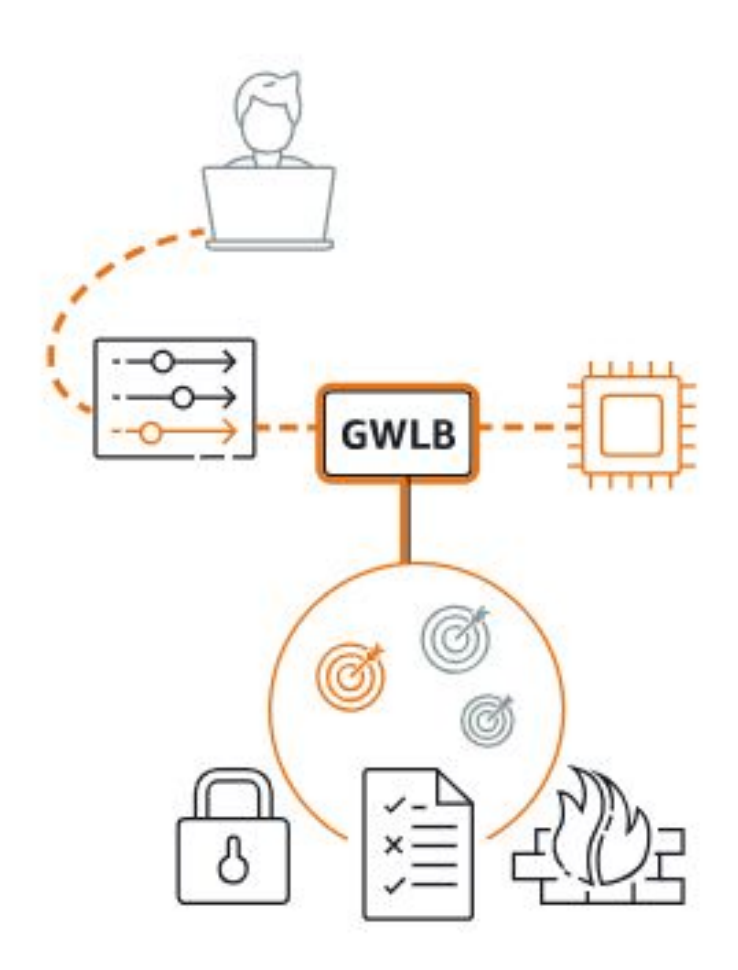

## AWS Load Balancer

### **Виды Балансировщиков в AWS:**

Load balancer types

**Application Load Balancer** Info

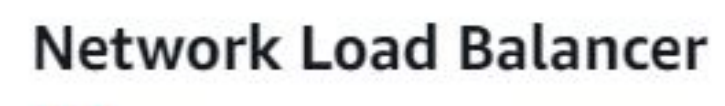

Info

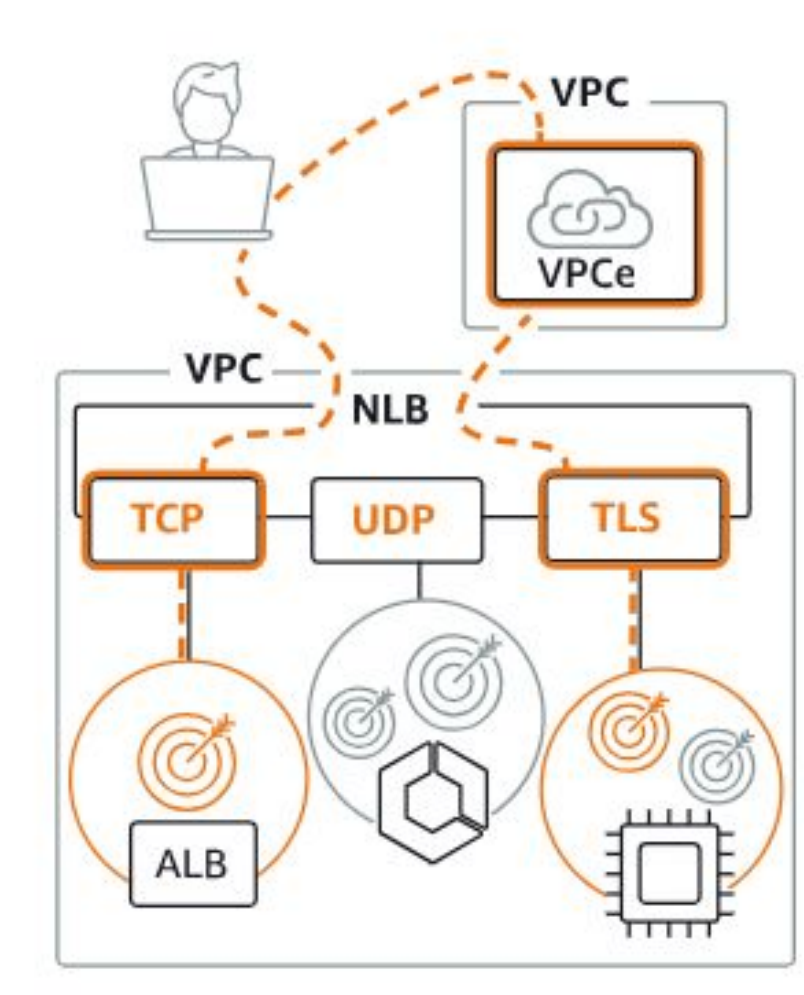

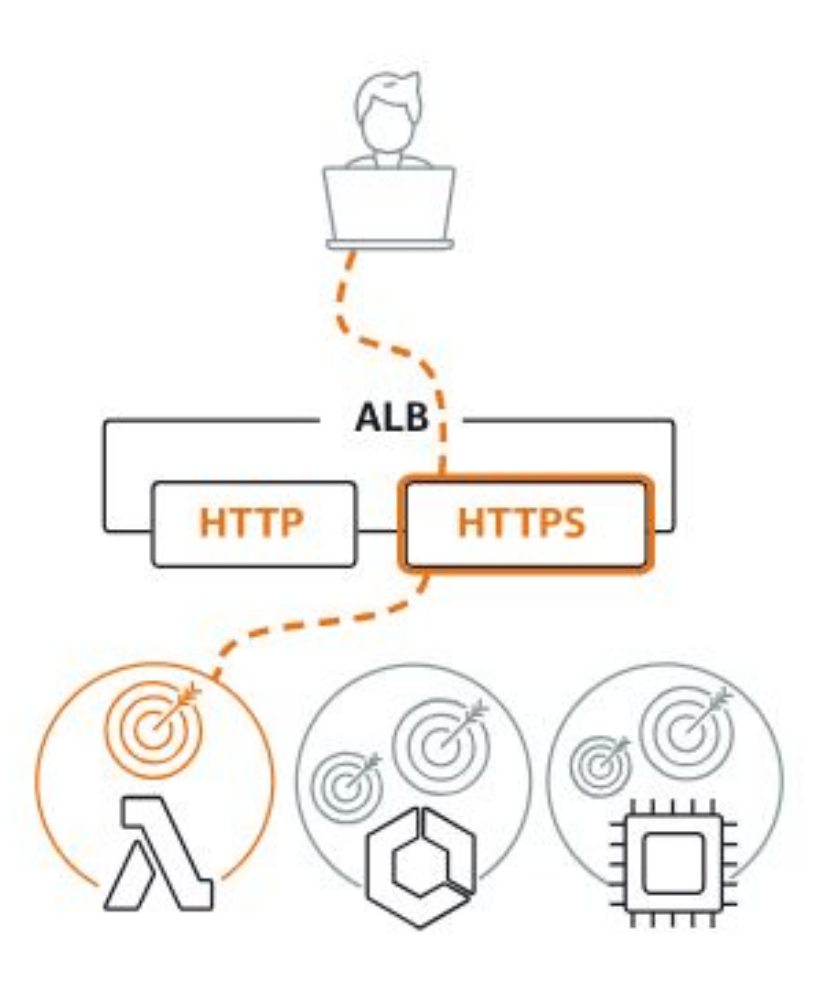

## AWS Load Balancer

**Виды Балансировщиков в AWS:**

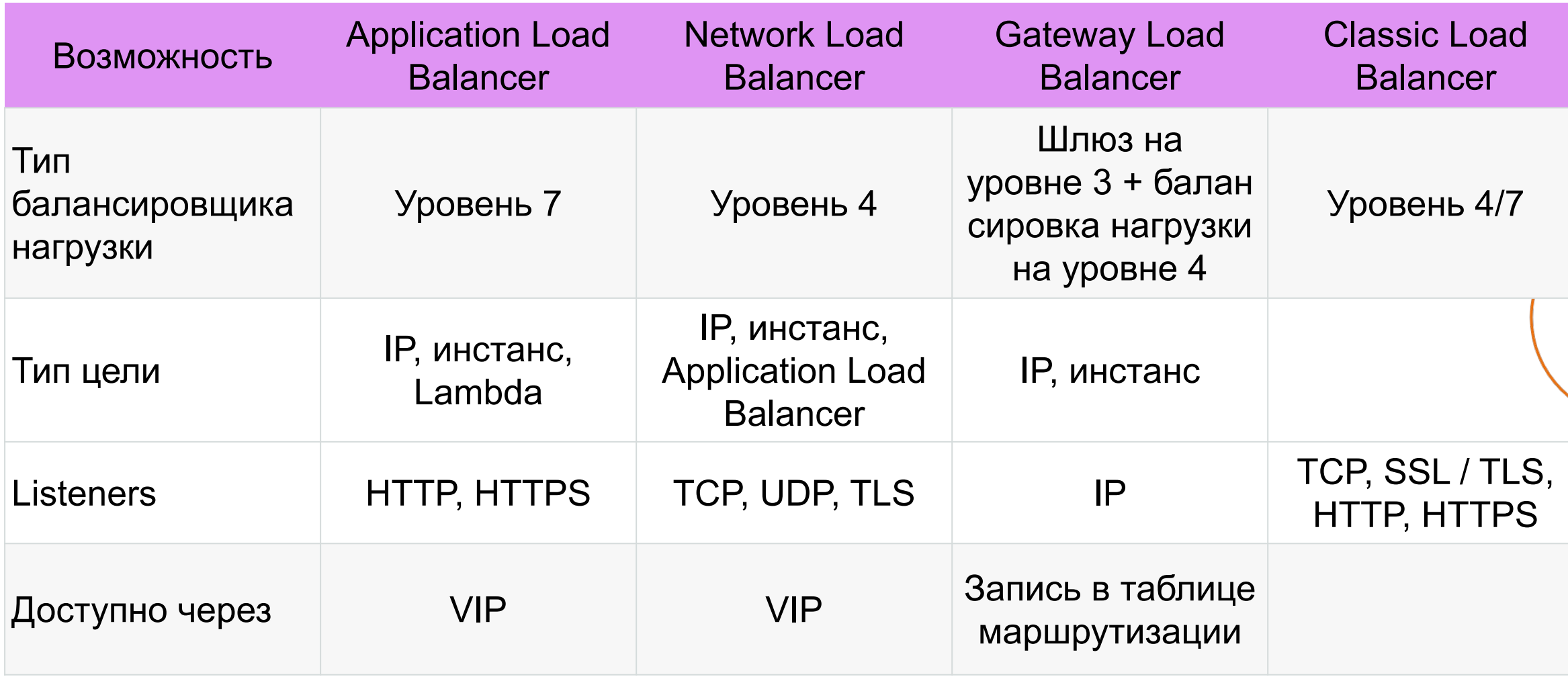

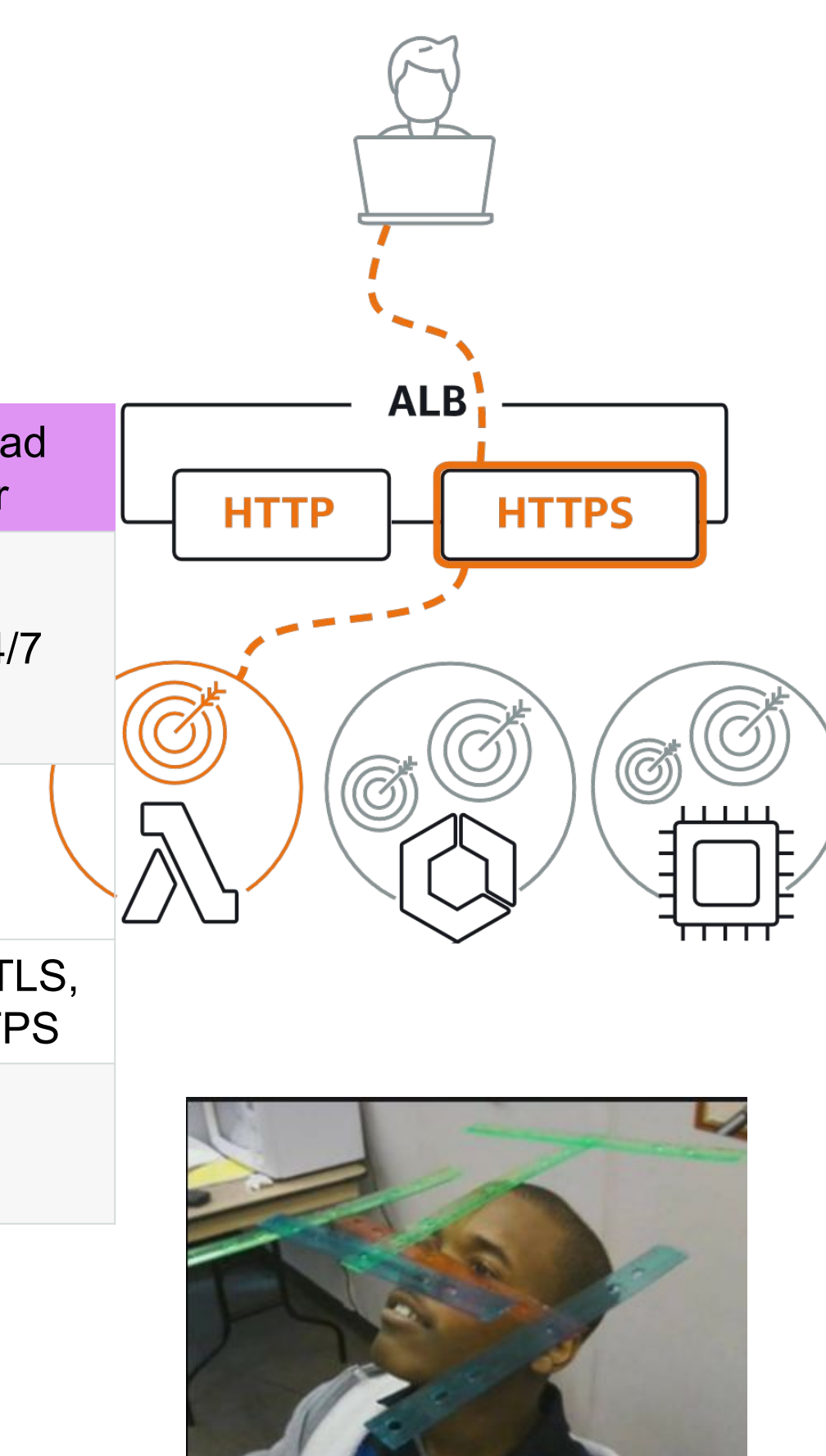

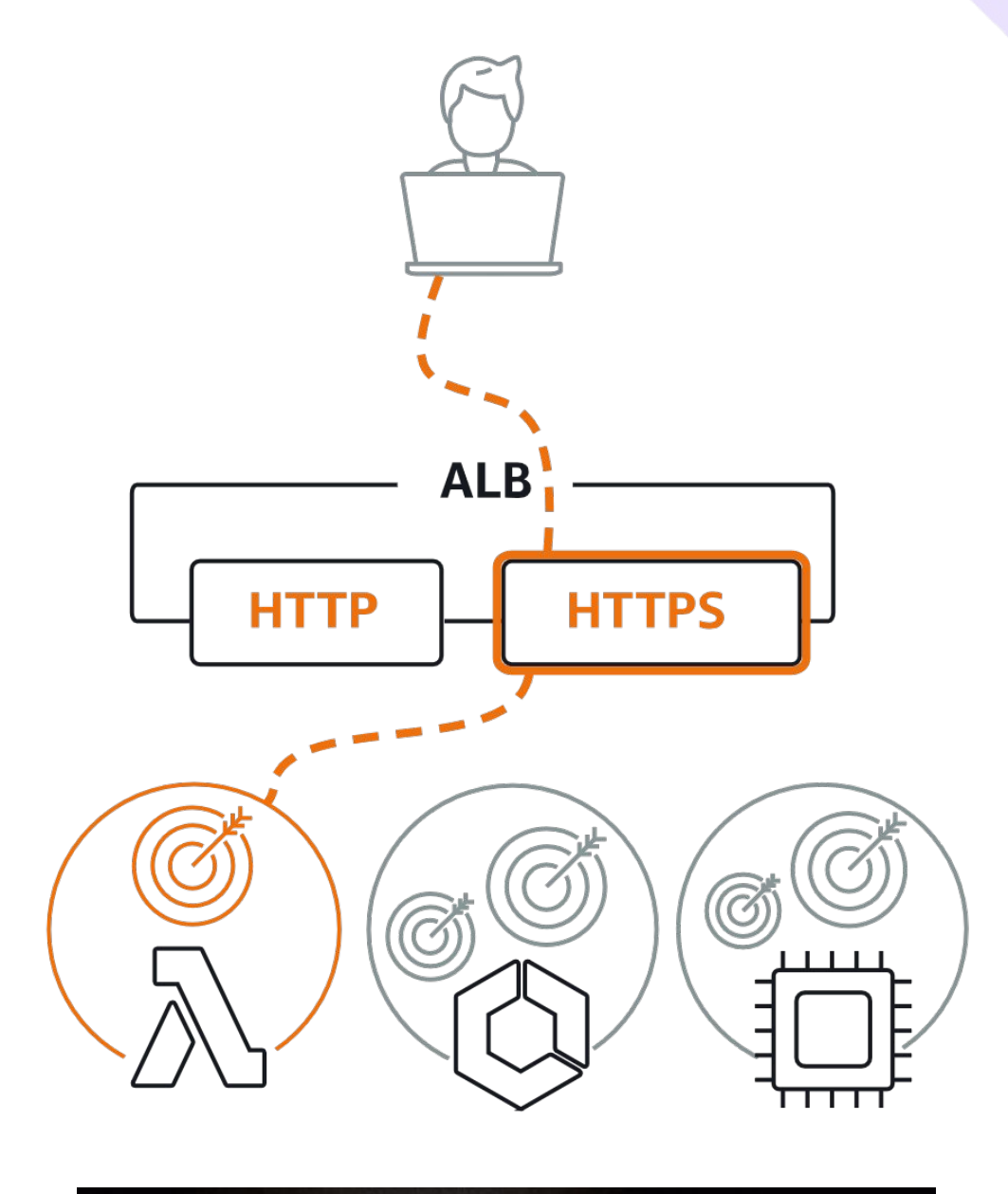

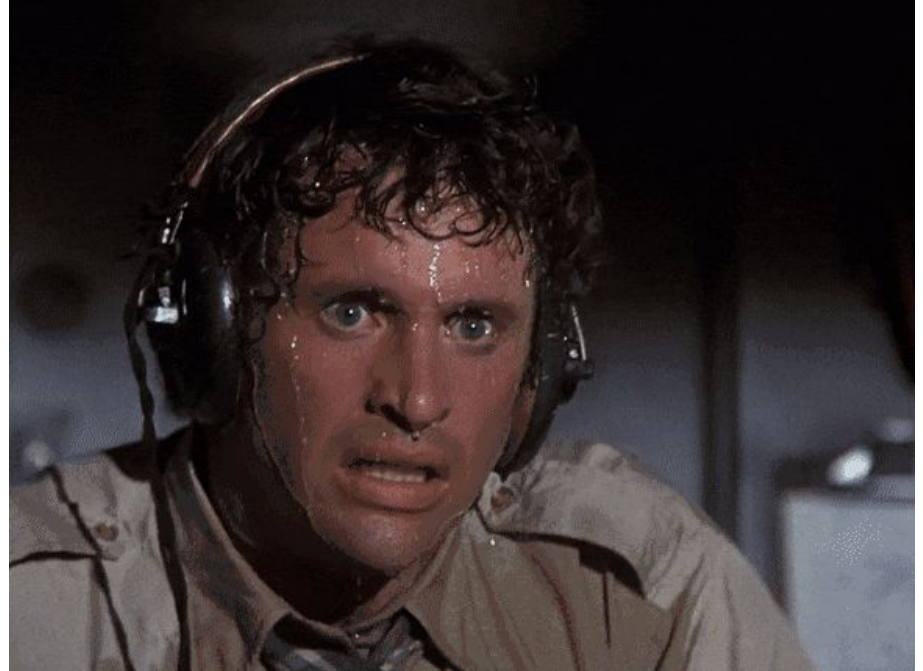

## AWS Load Balancer

### **Последовательность создания Load Balancer:**

- 1. Создать инстансы для перераспределения нагрузки
- 2. Создать Target Groups
- 3. Создать Load Balancer
- 4. Настроить Listener по умолчанию
- 5. Настроить правила распределения трафика

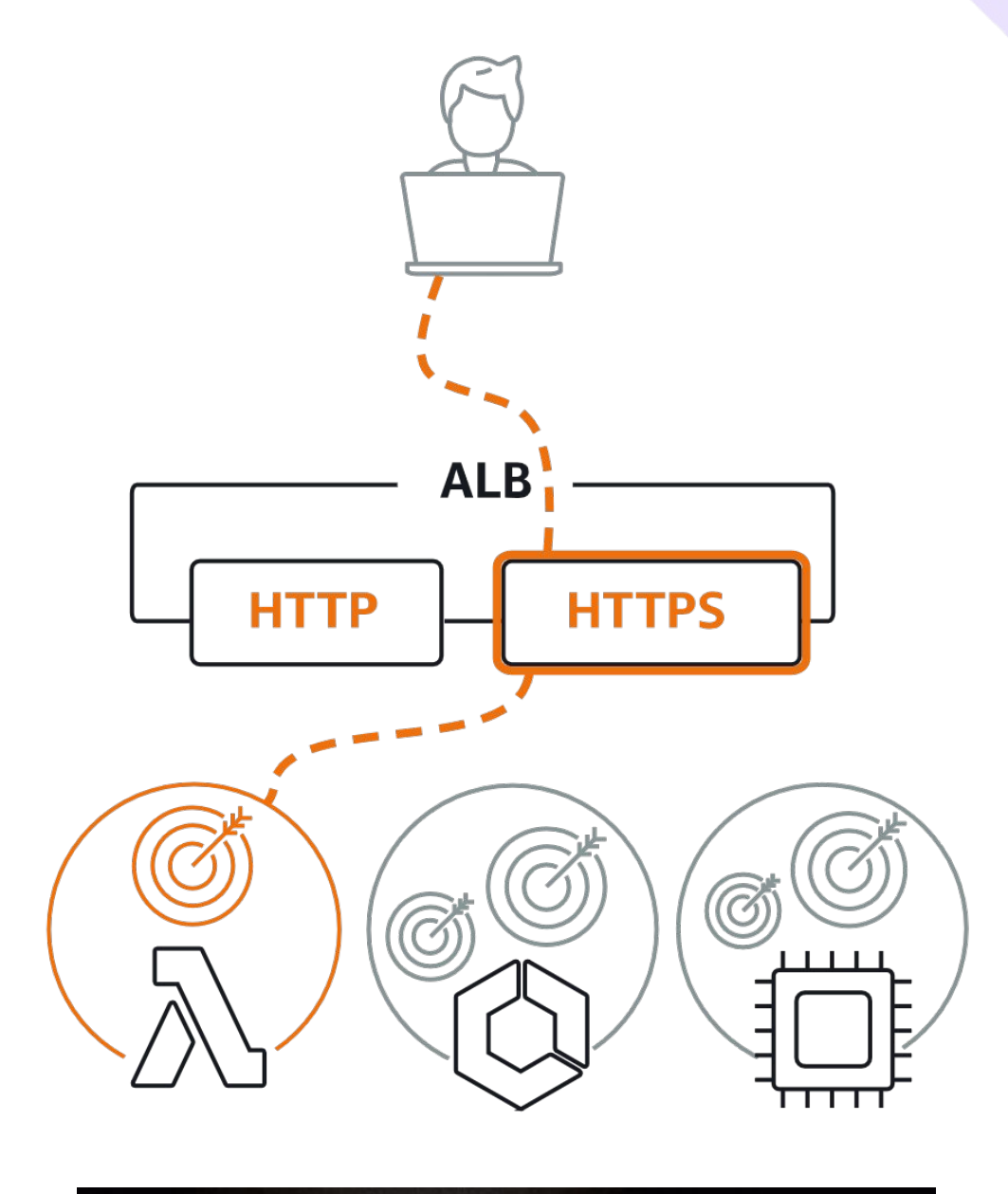

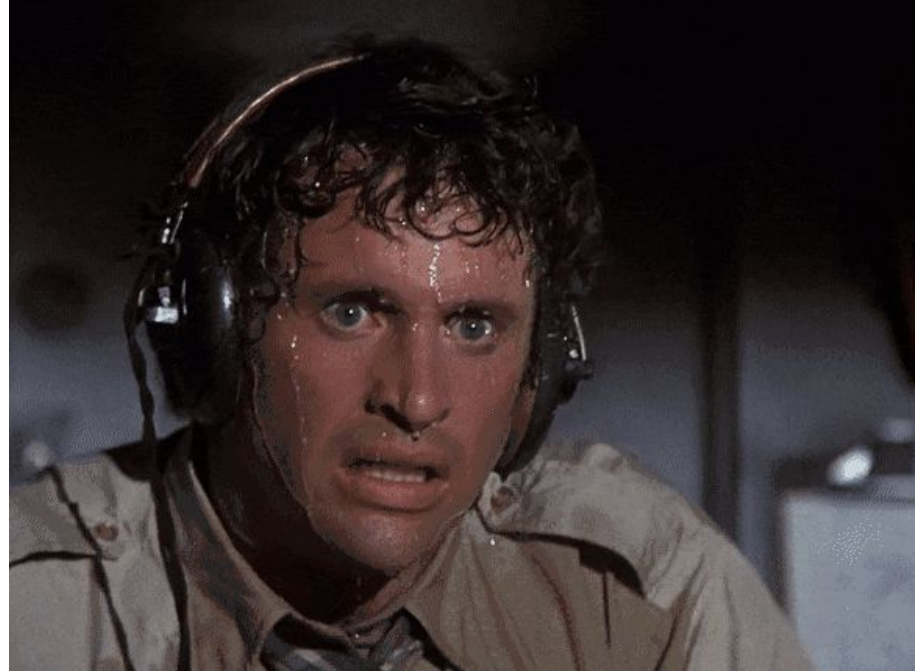

## AWS Load Balancer

**Настройка правил распределения трафика:**

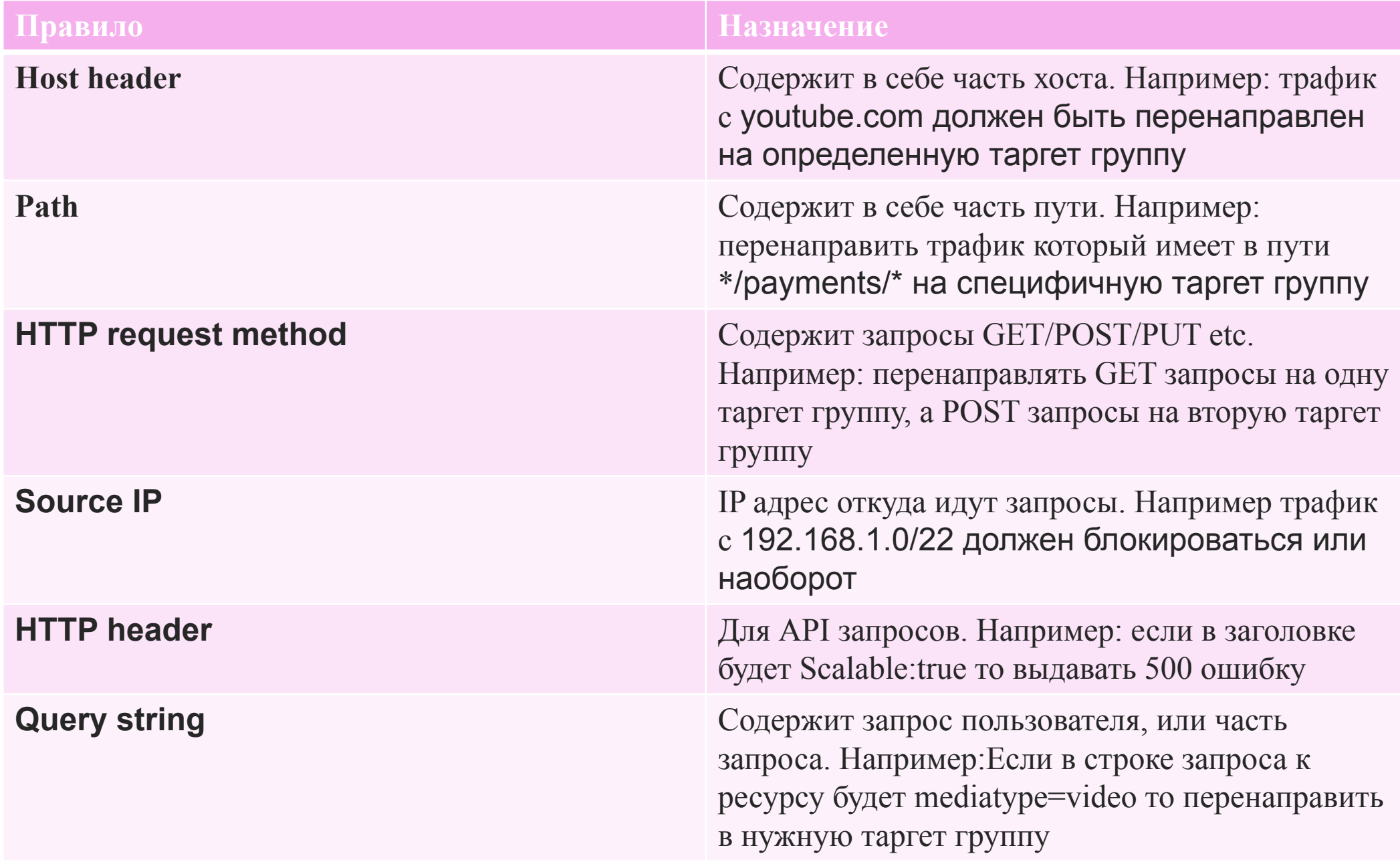

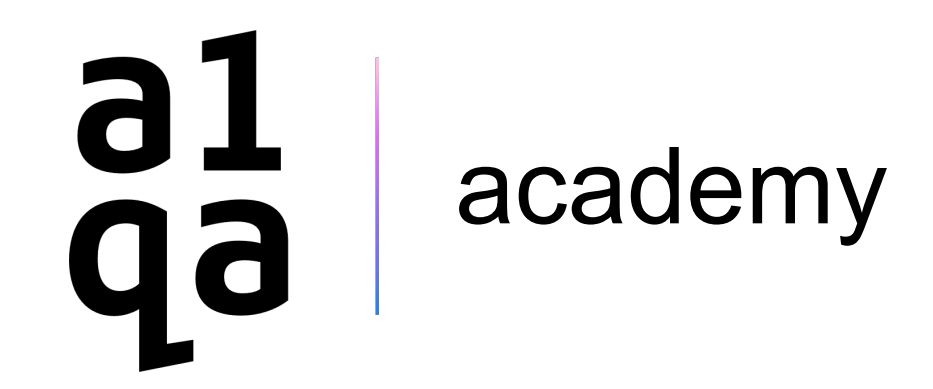

# Спасибо за внимание!

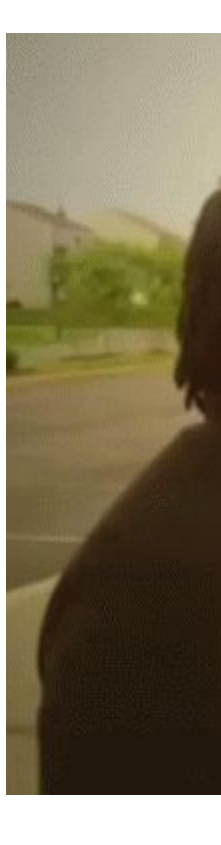

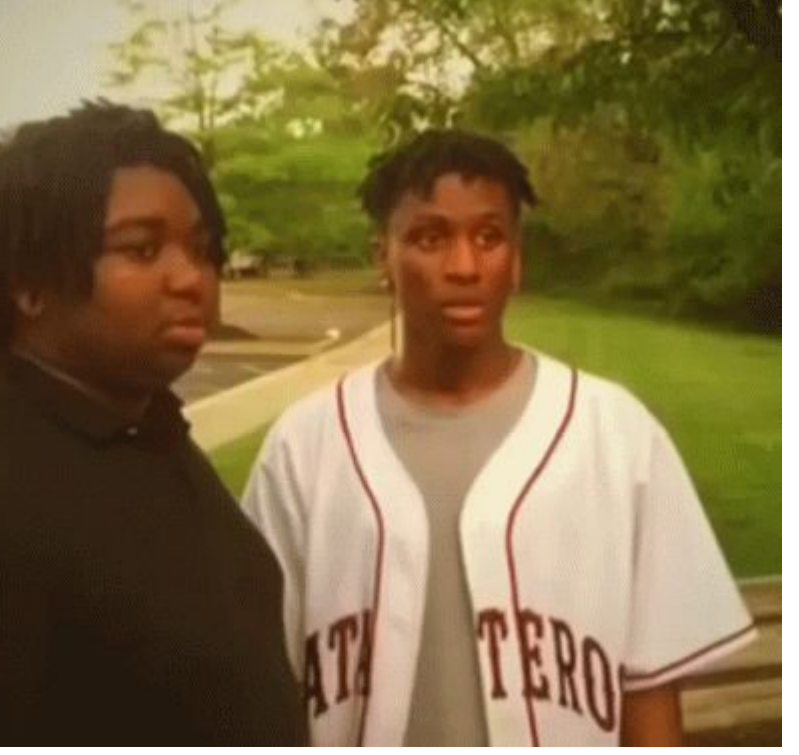